## TeamViewer 遠端軟體

## 一、 前言

當您系統操作有困難時,可透過 TeamViewer 遠端軟體與我們連線,以提供 您即時的支援。

二、 操作流程

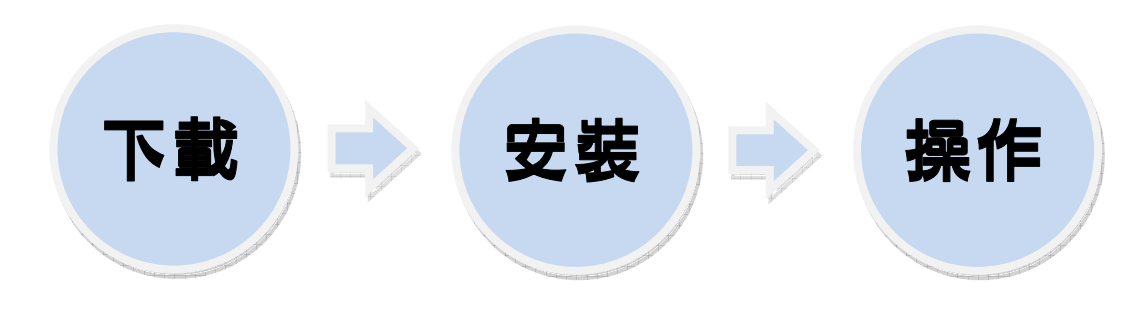

(一) 下載

免試入學報名及志願分發系統平臺提供 TeamViewer 遠端軟體載點,使用端 帳號登入後,進入相關下載的「遠端軟體」頁面,點選連結至官網的載點。

1.您現在為登入狀態!

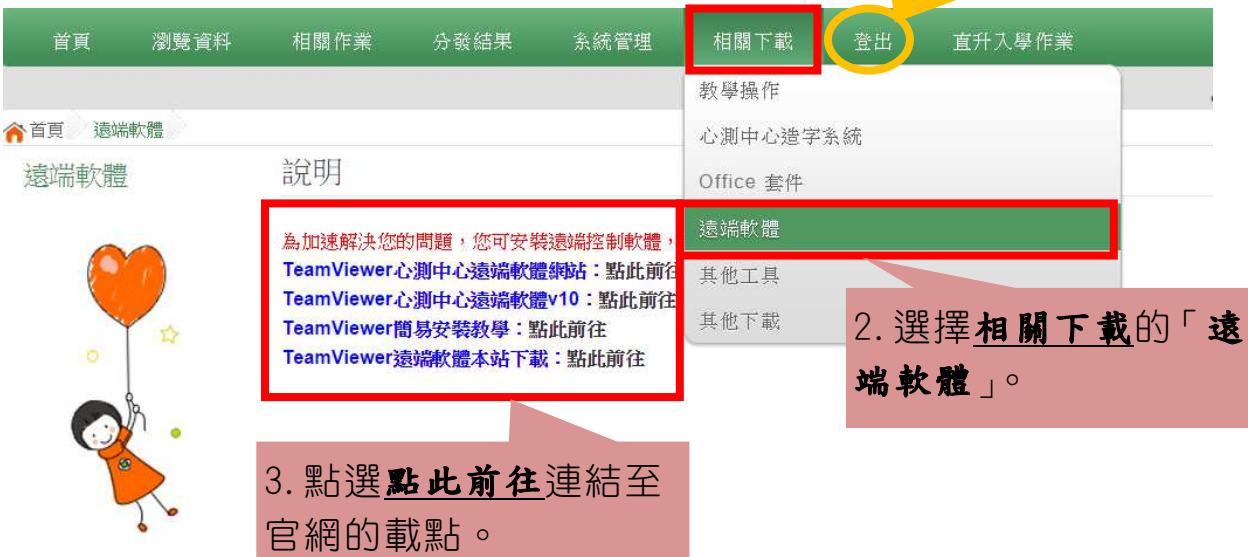

A https://www.teamviewer.com/zhTW/index.aspx

**B** TeamViewer

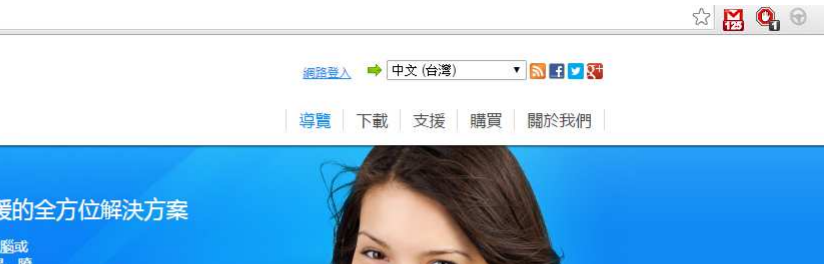

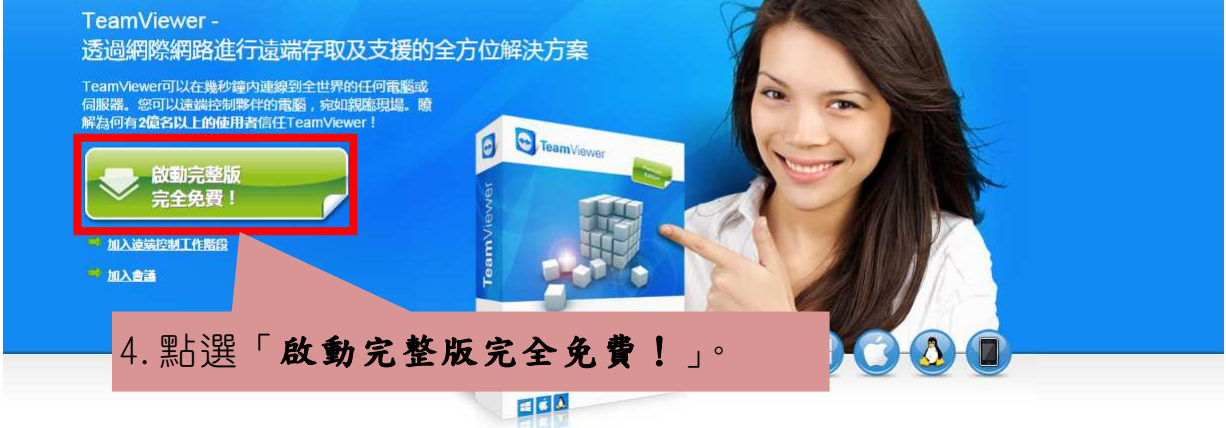

## (二) 安裝

點選 TeamViewer\_Setup\_zhtw.exe 檔,執行安裝。

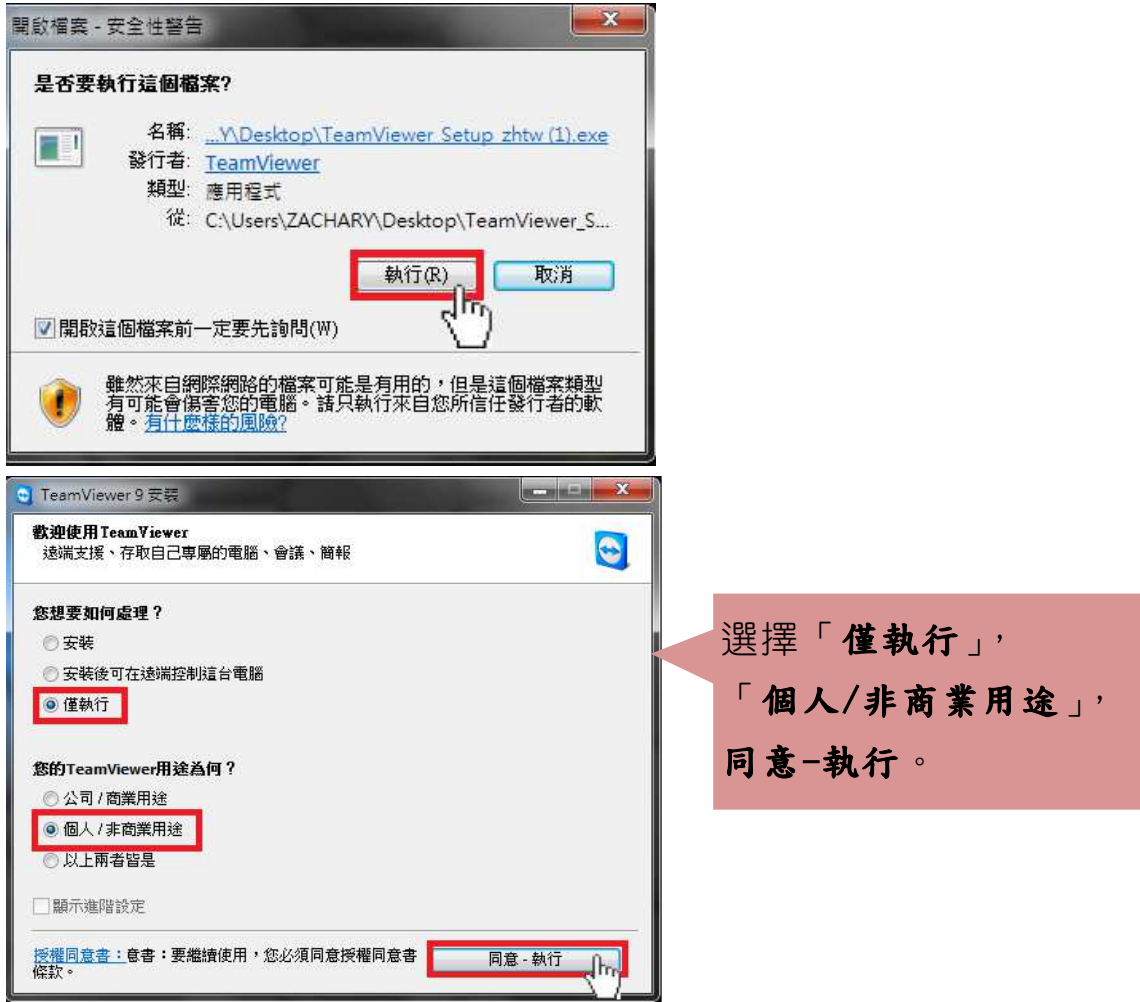

(三) 操作

開啟 TeamViewer,提供伙伴您的ID 及密碼與伙伴連線。

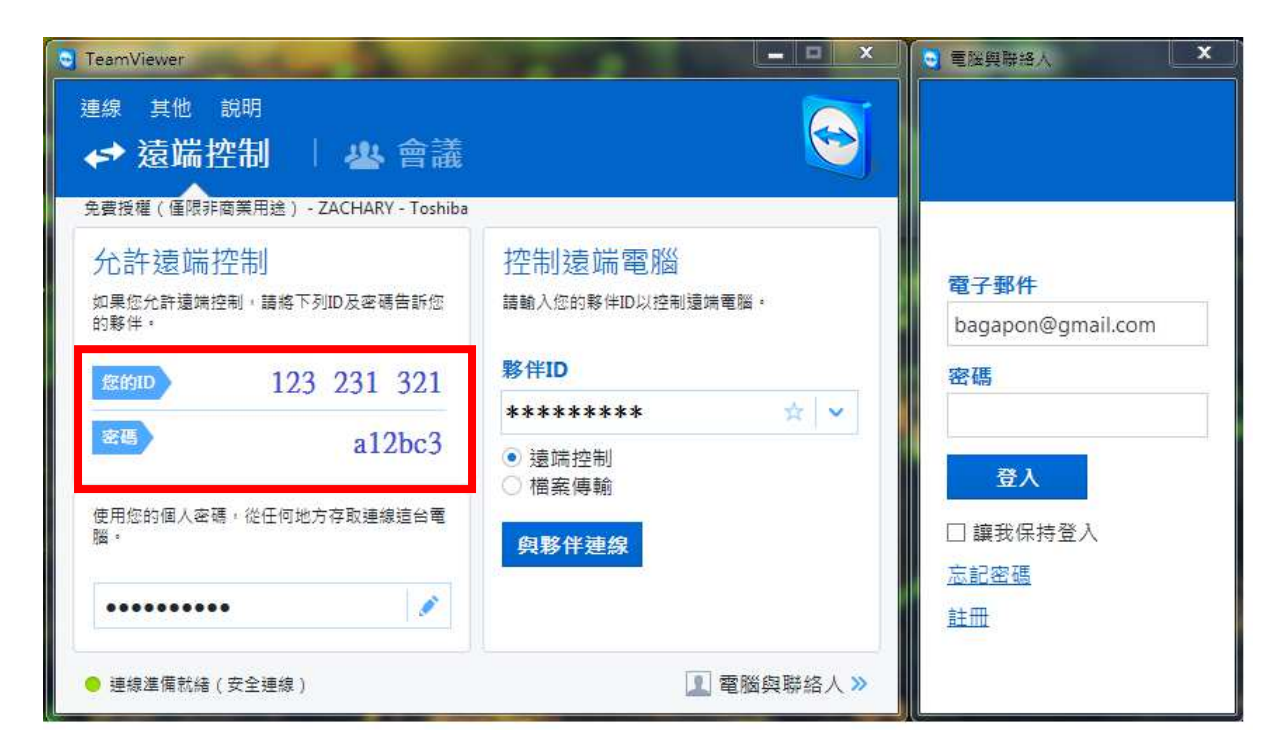

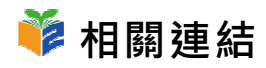

TeamViewer 遠端軟體

https://www.teamviewer.com